### החלפת תמונת רקע בזום

.1 הגדרת רקע למפגשי זום יכולה להתבצע במהלך המפגש ע"י לחיצה "Choose Virtual Background" < על החץ שליד אייקון המצלמה

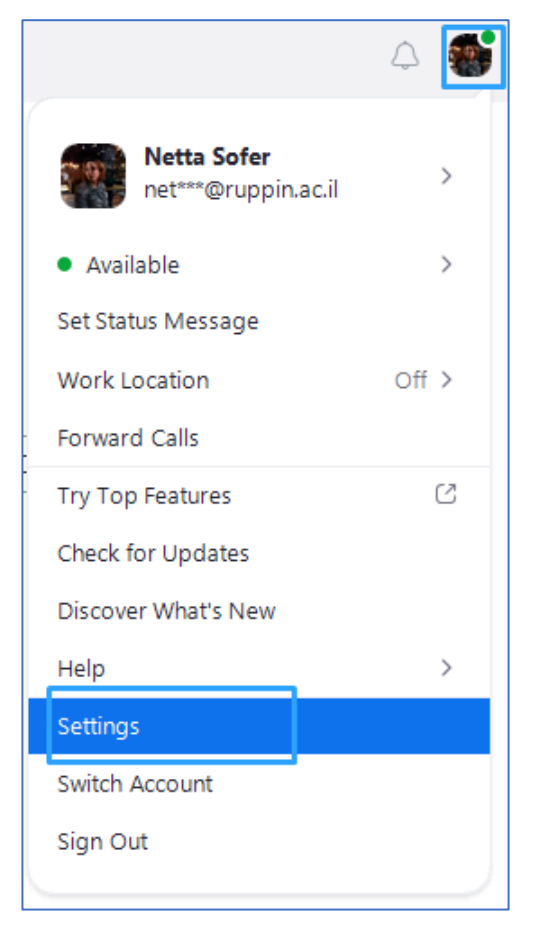

# או לפני המפגש, בתוכנת הזום המותקנת במחשב,

<span id="page-0-0"></span>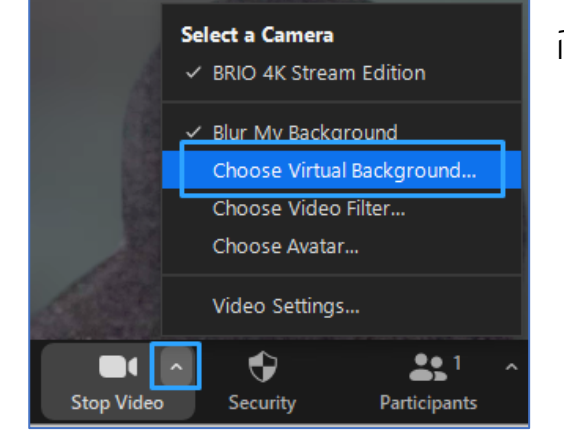

## ע"י לחיצה על תמונת הפרופיל < "Settings"

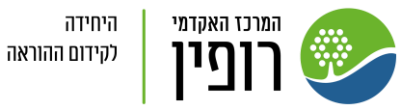

תצוגה אישית בזום

[תמונת רקע](#page-0-0)

[שיפור מראה](#page-2-0)

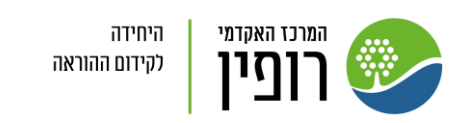

תצוגה אישית בזום

[תמונת רקע](#page-0-0)

[שיפור מראה](#page-2-0)

ניתן להוסיף תמונה ע"י לחיצה על אייקון ה .+ לשימושכם: ברקעי הזום תוכלו להשתמש בסט רקעים של המרכז האקדמי רופין )הרקעים כוללים גרסאות באנגלית ובעברית וביניהם גם רקעים לפקולטה למדעי הים ו/או הקמפוס הראשי). \*שימו לב הרקעים יעבדו בצורה טובה כשהרקע בחדר בו אתם נמצאים חלק ו/או עם מסך ירוק. הרקע יכול להשתבש ולא להראות טוב במידה והקירות בחדר עם תמונות/ חלונות/ רהיטים או כל דבר אחר.

.2 עליכם לבחור ב "Filters & Background"

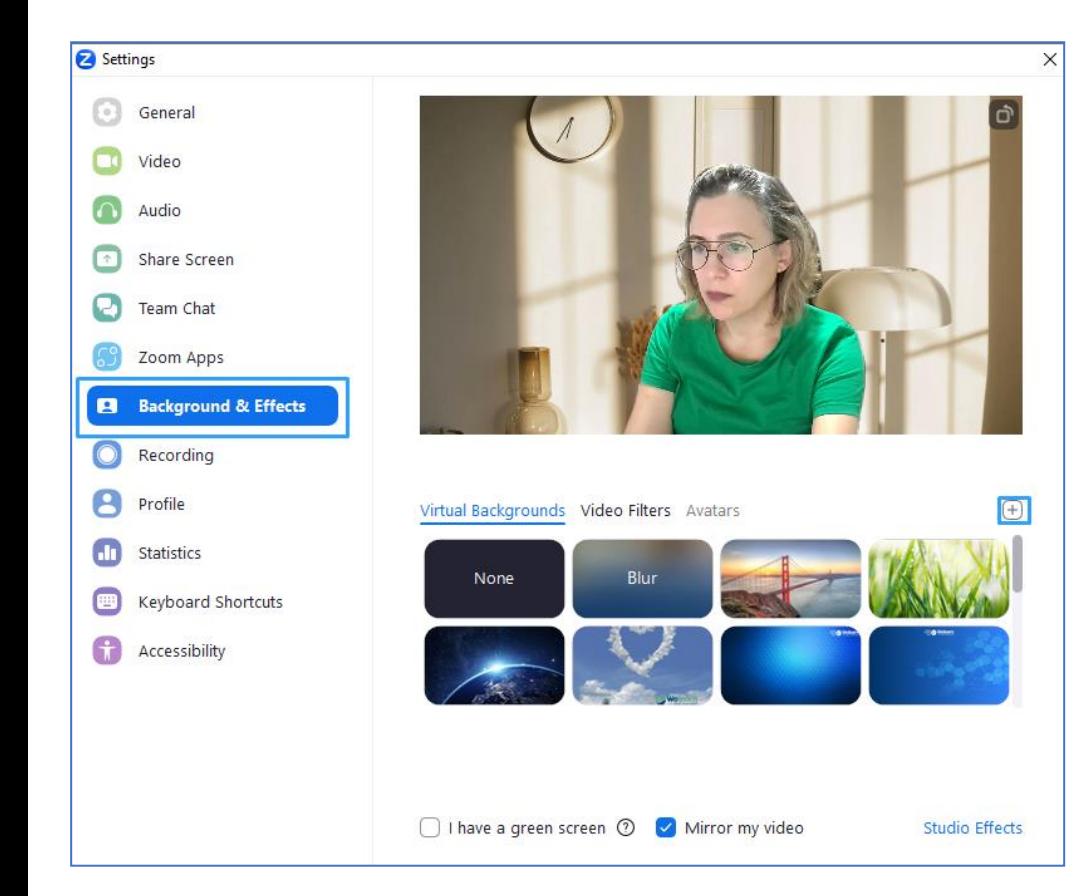

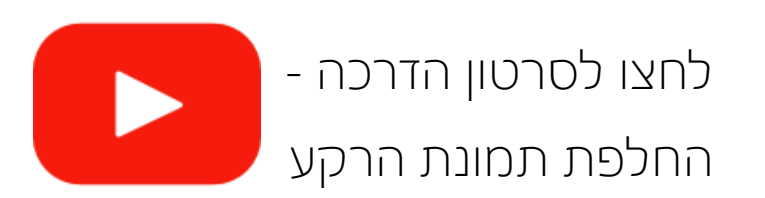

#### שיפור מראה בזום

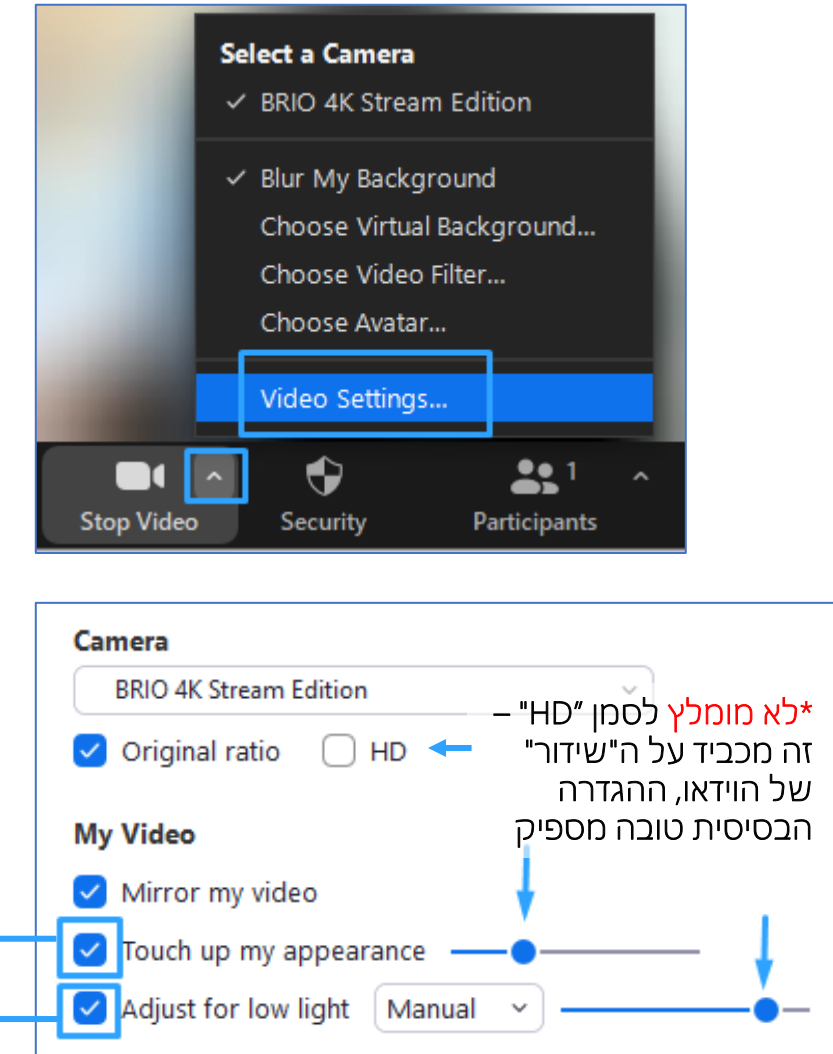

<span id="page-2-0"></span>ישנן 3 דרכים לשיפור המראה בזום במפגש זום, לחצו על החץ "Video Settings" < שליד אייקון המצלמה

או לפני המפגש, בתוכנת הזום המותקנת במחשב, ע"י לחיצה על תמונת הפרופיל < "Settings"

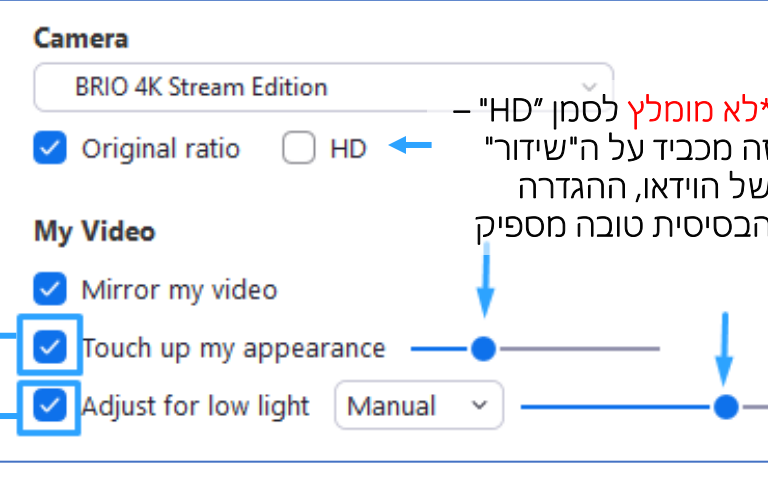

תחת Camera:

.1 סמנו "appearance my up Touch – "לשיפור המראה, הבסיסית טובה מספיק הזיזו את הנקודה הכחולה ימינה, לא יותר מידי )יותר מידי – יראה לא טבעי(

 להתאמה" Manual" + "Adjust for low light" סמנו .2 ידנית של התאורה (הזום מפצה על המחסור באור) הזיזו את הנקודה הכחולה ימינה לשיפור התאורה

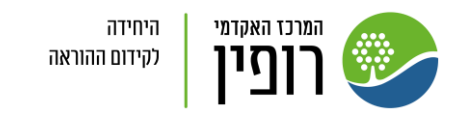

תצוגה אישית בזום

[תמונת רקע](#page-0-0)

[שיפור מראה](#page-2-0)

### טיפים למיקום הישיבה ביחס לתאורה:

- 1. כדאי להתמקם **מול מקור האור**, למשל אם יש חלון, כדאי לשבת מולו (מקסימום 45 מעלות מאיתנו), אך שלא יסנוור אתכם (לא נוח ונותן מראה "שרוף לפנים"). אפשר למקם מולכם, מאחורי המחשב, תאורה "רכה" )כמו מנורת ring).
	- .2 לא מומלץ כשהחלון/התאורה מאחוריכם, זה מחשיך את הפנים
- .3 וגם לא מומלץ כשהחלון/התאורה לצידכם, זה מאיר חצי מהפנים והחצי השני חשוך

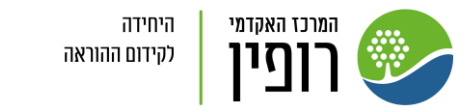

תצוגה אישית בזום

[תמונת רקע](#page-0-0)

[שיפור מראה](#page-2-0)